Подсистема машинного зрения для бутобоев с функционалом сегментации элементов горнорудной массы на грохотной решетке, интерполяции облака точек, а также расчета ключевых массогабаритных параметров

## **Инструкция для пользователя**

Листов 9

2022

1

#### АННОТАЦИЯ

Данный документ содержит инструкцию для пользователя для Подсистемы машинного зрения для бутобоев с функционалом сегментации элементов горнорудной массы на грохотной решетке, интерполяции облака точек, а также расчета ключевых массогабаритных параметров.

Подсистема машинного зрения (далее — подсистема) может быть использована в горнодобывающей промышленности для определения направления удара бутобоя с целью повышения эффективности дробления породы, а также для оценки качества дробления после выполнения очередной команды от системы принятия решений.

# СОДЕРЖАНИЕ

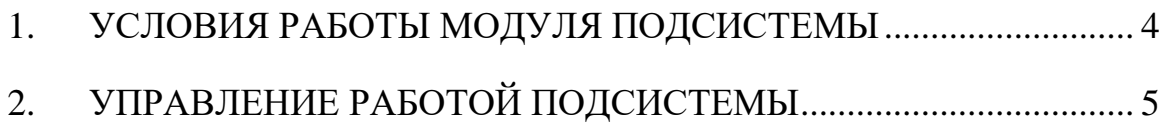

### 1. УСЛОВИЯ РАБОТЫ МОДУЛЯ ПОДСИСТЕМЫ

<span id="page-3-0"></span>Для установки подсистемы машинного зрения необходим ПЭВМ, удовлетворяющий следующим минимальным требованиям:

- OC Ubuntu 18.04;
- процессор i5 и выше, со следующими характеристиками:
	- o частота от 2,5 ГГц и выше;
	- o 4 и больше ядер;
- оперативная память 8 ГБ;
- $\bullet$  SSD  $-1$  Tb;
- видеокарта Nvidia с CUDA 4 ГБ;
- дисплей 21 дюйм.

### 2. УПРАВЛЕНИЕ РАБОТОЙ ПОДСИСТЕМЫ

<span id="page-4-0"></span>Рассмотрим алгоритм работы подсистемы на примере запуска демонстрационного примера 1.

1) После завершения установки и выбора номера демонстрационного примера откроется окно с изображением сцены для визуальной оценки (рисунок 1). Завершить просмотр можно нажатием клавиши *Esc* (ВАЖНО НЕ закрыть окно с помощью иконки «крестик» в правом верхнем углу).

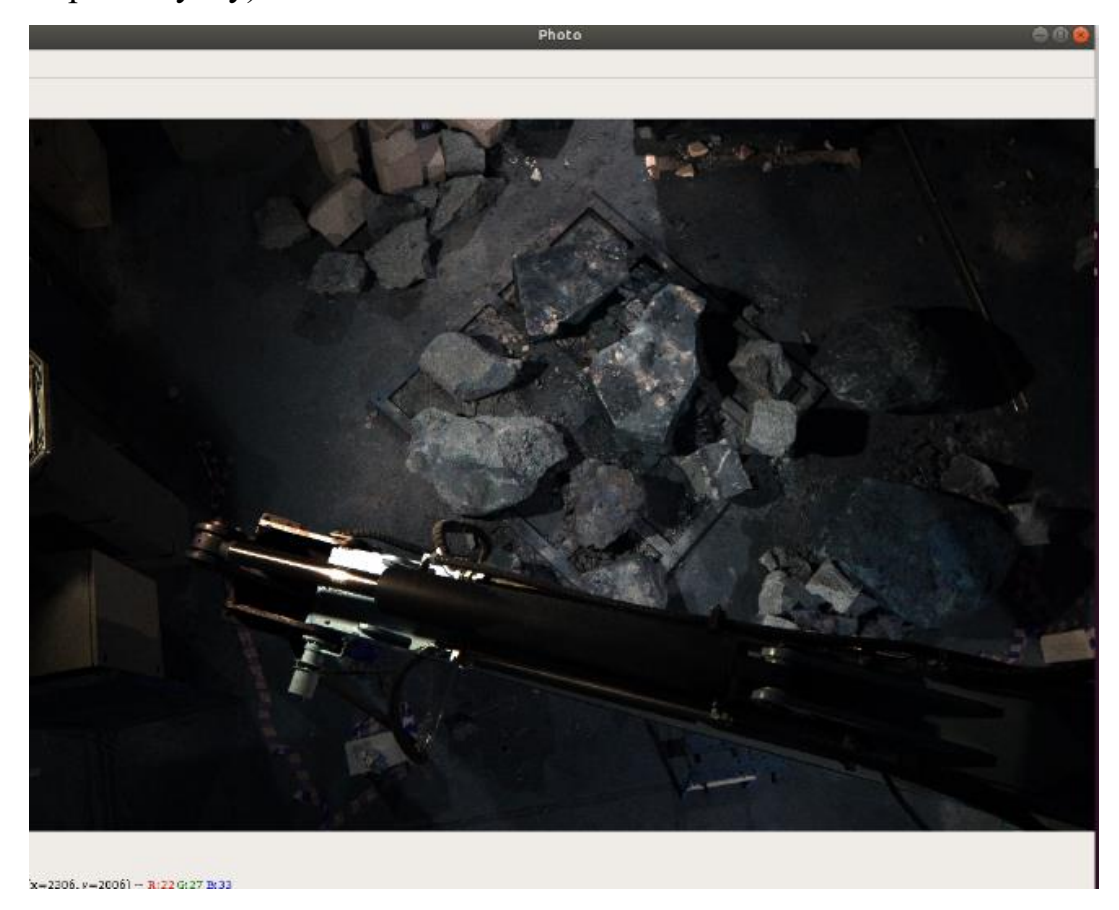

Рисунок 1 — Окно с изображением сцены

2) Далее откроется окно, содержащее исходное облако точек (рисунок 2). Облако интерактивно — пользователь может подробно рассмотреть сцену, изменяя ракурс и масштаб. Завершить просмотр можно нажатием клавиши *Esc*.

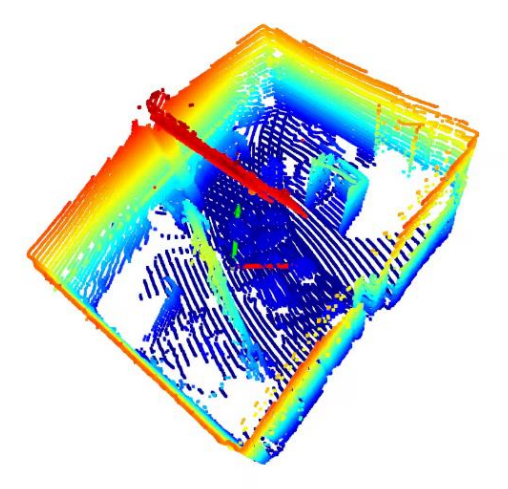

Рисунок 2 — Окно, содержащее исходное облако точек

3) Затем откроется окно, демонстрирующее вырезанную область исходного облака, соответствующую области интереса дальнейшего анализа (рисунок 3). Облако интерактивно, пользователь может подробно рассмотреть его, изменяя ракурс и масштаб. Завершить просмотр можно нажатием клавиши *Esc*.

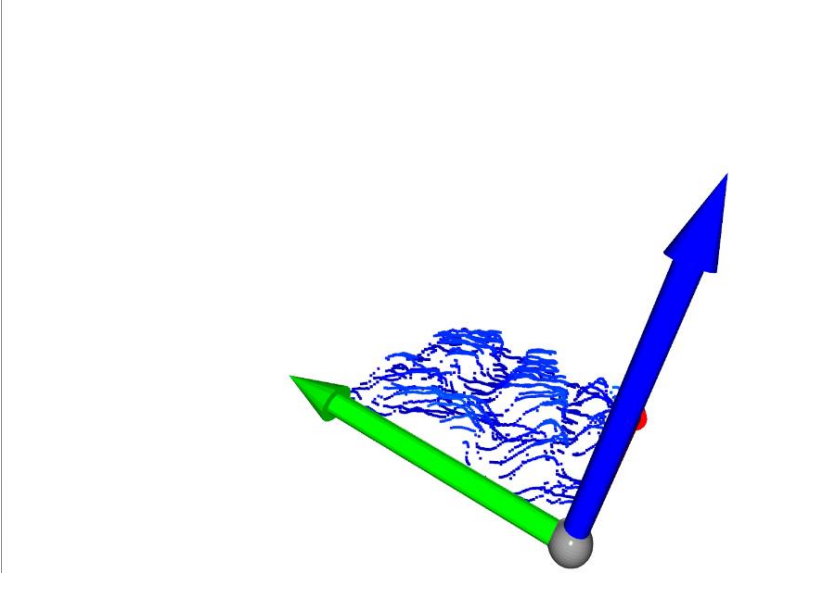

Рисунок 3 — Окно, содержащее вырезанную область исходного облака

4) Далее откроется окно, демонстрирующее результат сегментации (рисунок 4) — облако, где цветом выделены отдельные крупные

элементы горнорудной массы (каждый цвет соответствует отдельному камню). Облако интерактивно, пользователь имеет возможность подробно рассмотреть его, изменяя ракурс и масштаб. Завершить просмотр можно нажатием клавиши *Esc*.

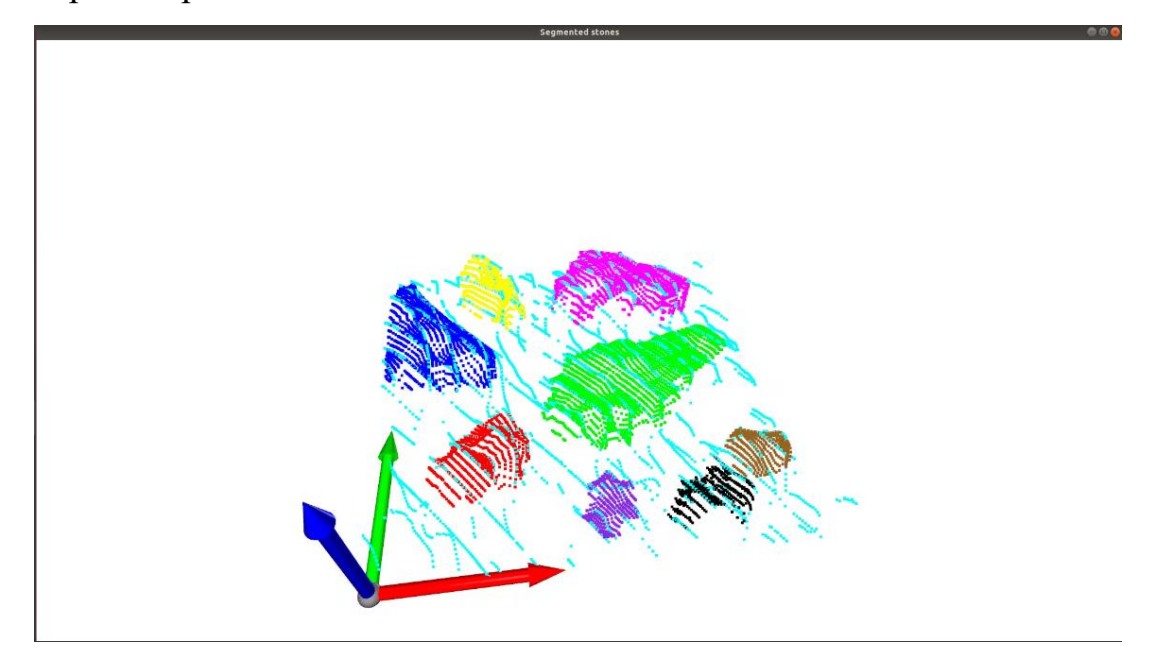

Рисунок 4 — Окно, демонстрирующее результат сегментации

- 5) Затем откроется окно с изображением интерполированного облака (рисунок 5), которое далее будет использовано для анализа сегментации породы. Облако интерактивно, пользователь имеет возможность подробно рассмотреть его, изменяя ракурс и масштаб. Завершить просмотр можно нажатием клавиши *Esc*.
- 6) Далее откроется окно, демонстрирующее реконструированную поверхность (рисунок 6), построенную на основе интерполированного облака. Поверхность интерактивна, пользователь имеет возможность подробно рассмотреть ее, изменяя ракурс и масштаб. Завершить просмотр можно нажатием клавиши *Esc*.

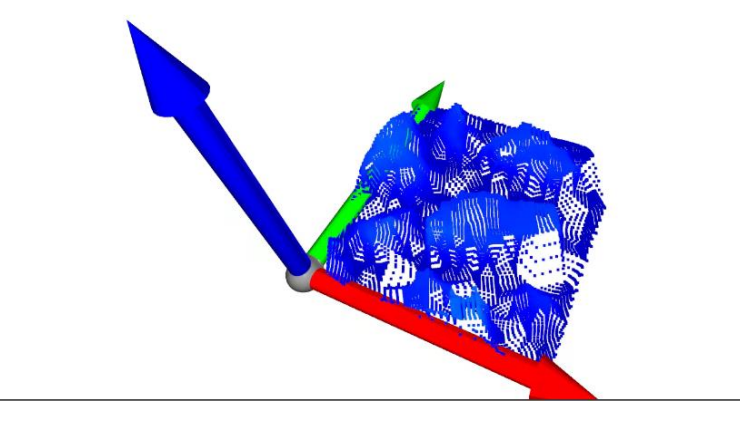

Рисунок 5 — Окно с изображением интерполированного облака

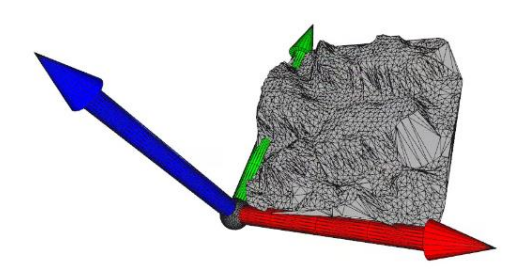

Рисунок 6 — Окно с изображением реконструированной поверхности

- 7) Результатом работы программы является вывод в консоль рассчитанных значений характеристик для отдельных фрагментов горнорудной массы (рисунок 7):
- *Square* площадь камня, м 2 ;
- *- Center of gravity* координаты  $[x, y, z]$  центра масс камня на поверхности камня, м;
- *Highest point* координата наивысшей точки на камне, м;
- *Volume* объем камня, м 3 ;
- *Flat areas found* количество найденных плоских площадок на камне, соответствующих заданным параметрам.

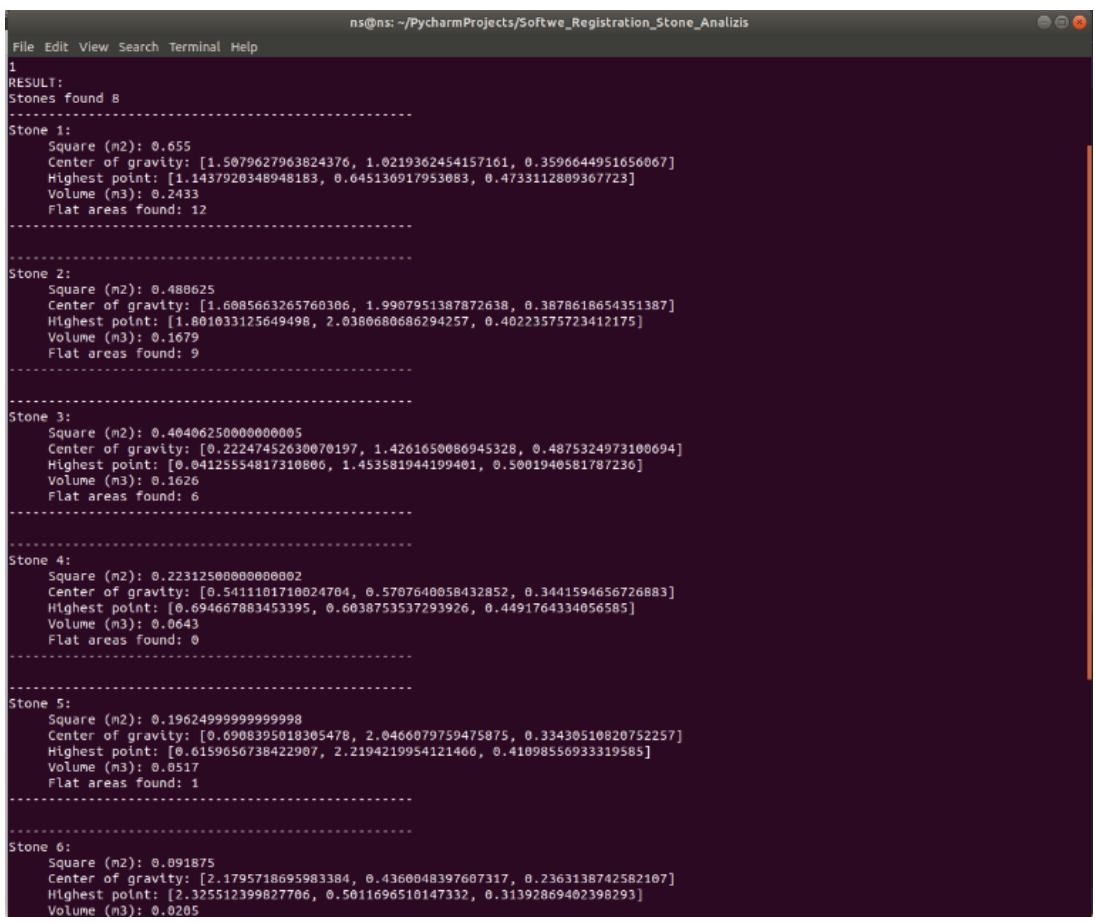

Рисунок 7 — Вывод рассчитанных значений в консоль

8) Далее пользователь может повторить операцию или выбрать следующий демонстрационный пример.